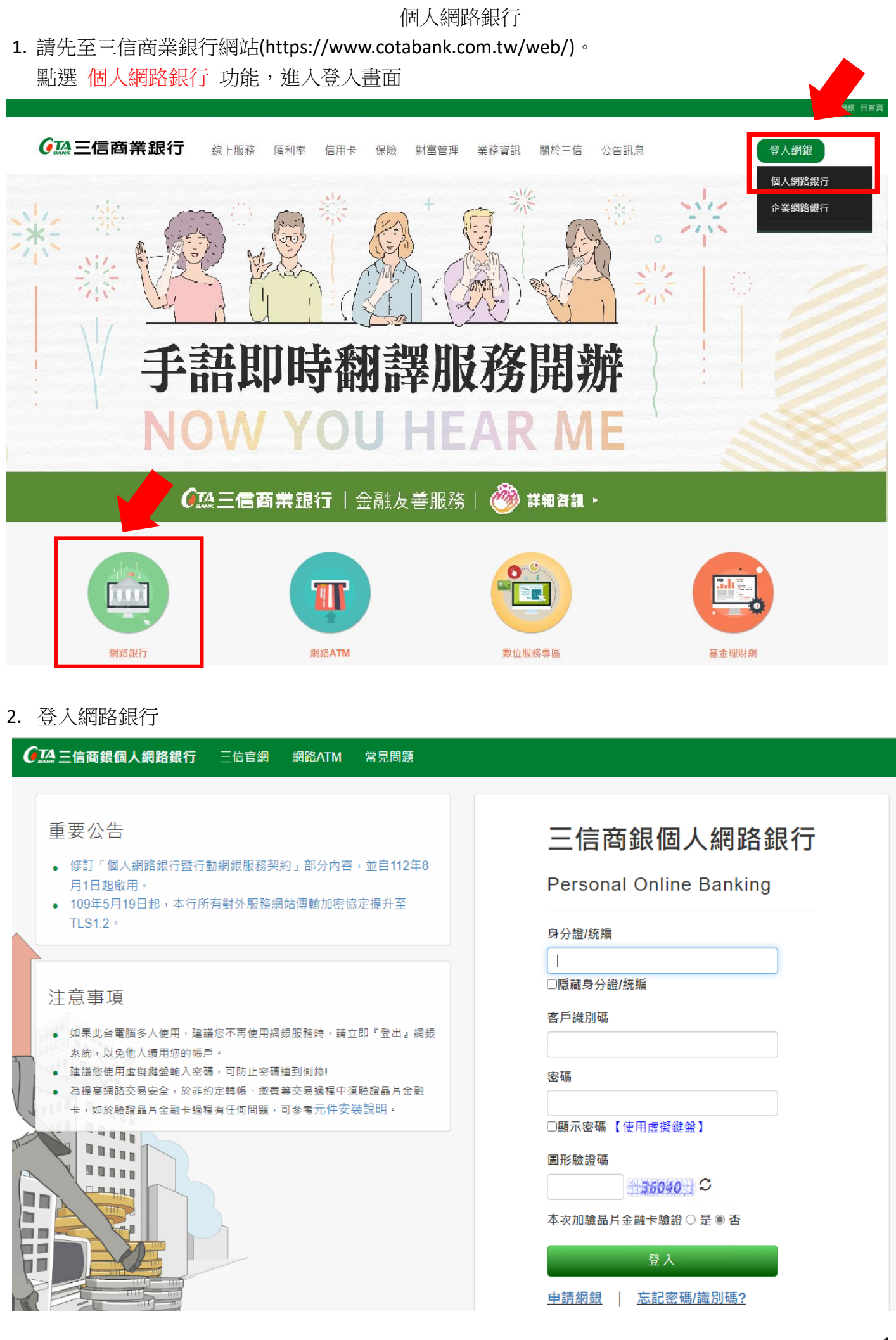

### 3. 點選【繳費/繳稅】功能

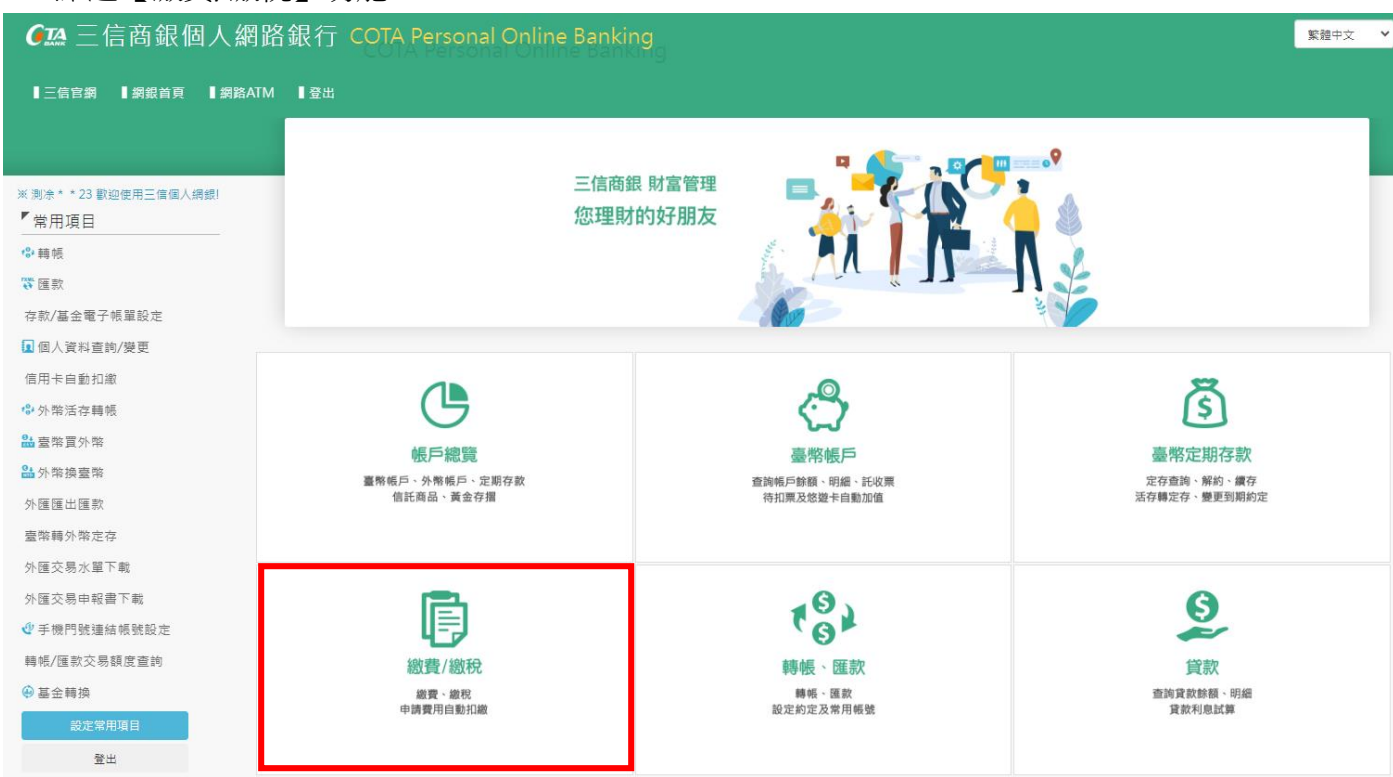

#### 4. 點選【其他 (國民年金、台灣自來水費…)】

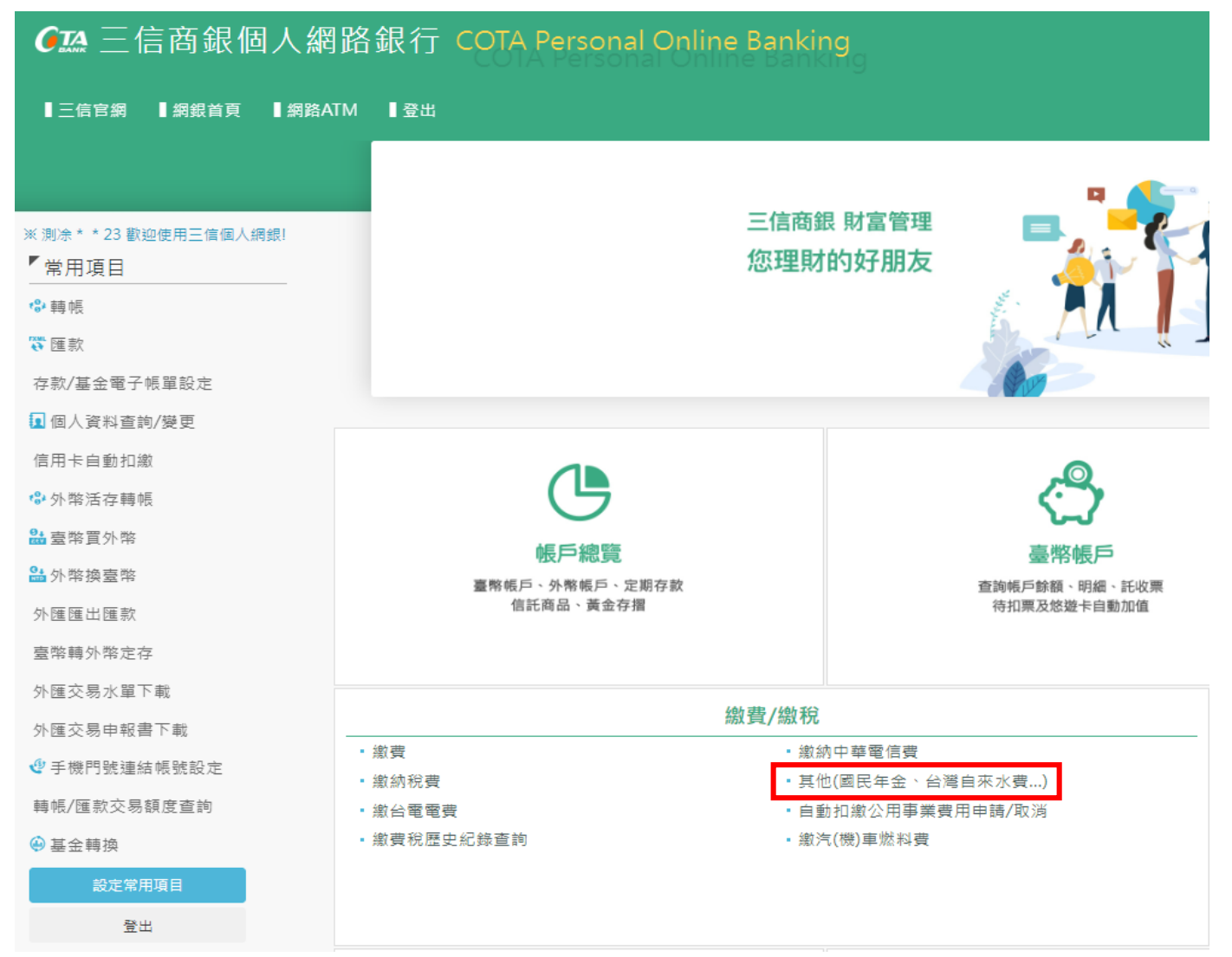

# 5. 繳款類別選擇「勞工保險費」並輸入繳款資料,輸入完按「送出」

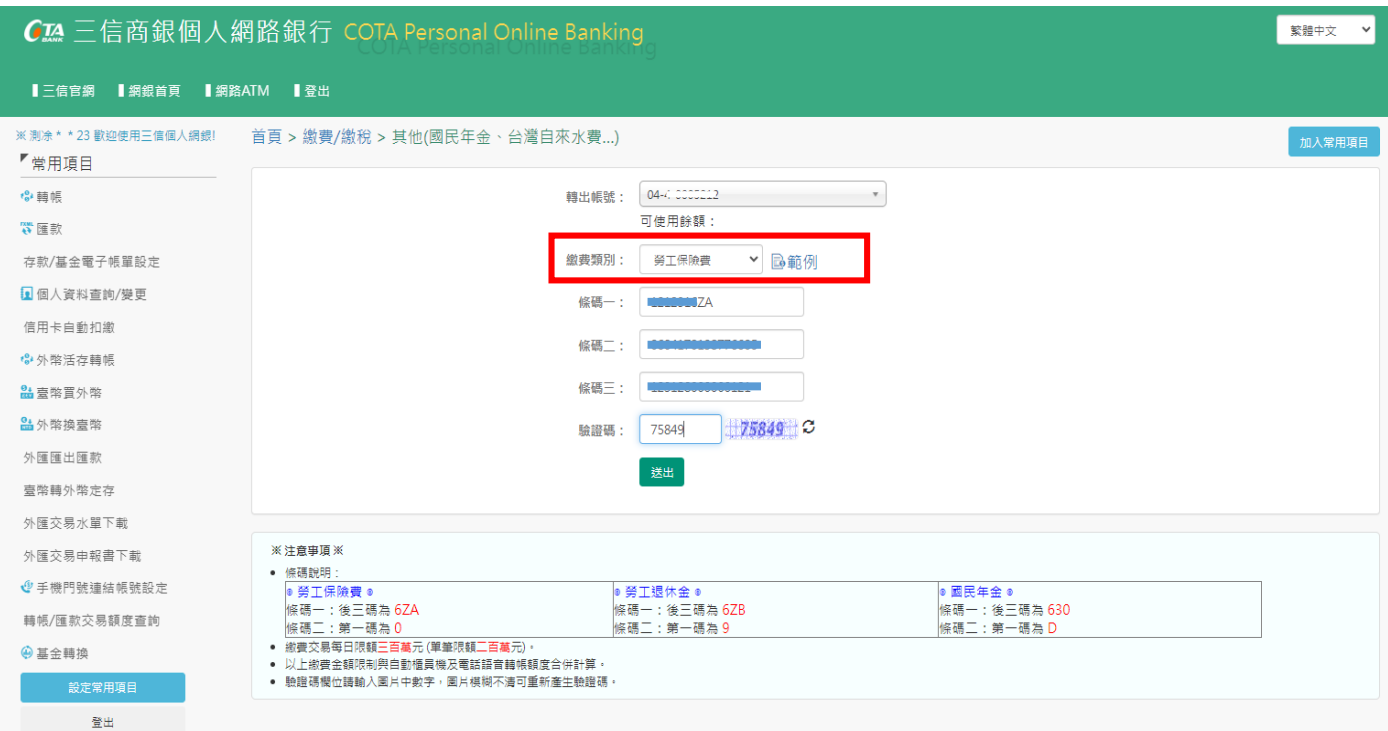

## 6. 確認【繳款資料】無誤後,按「確定送出」

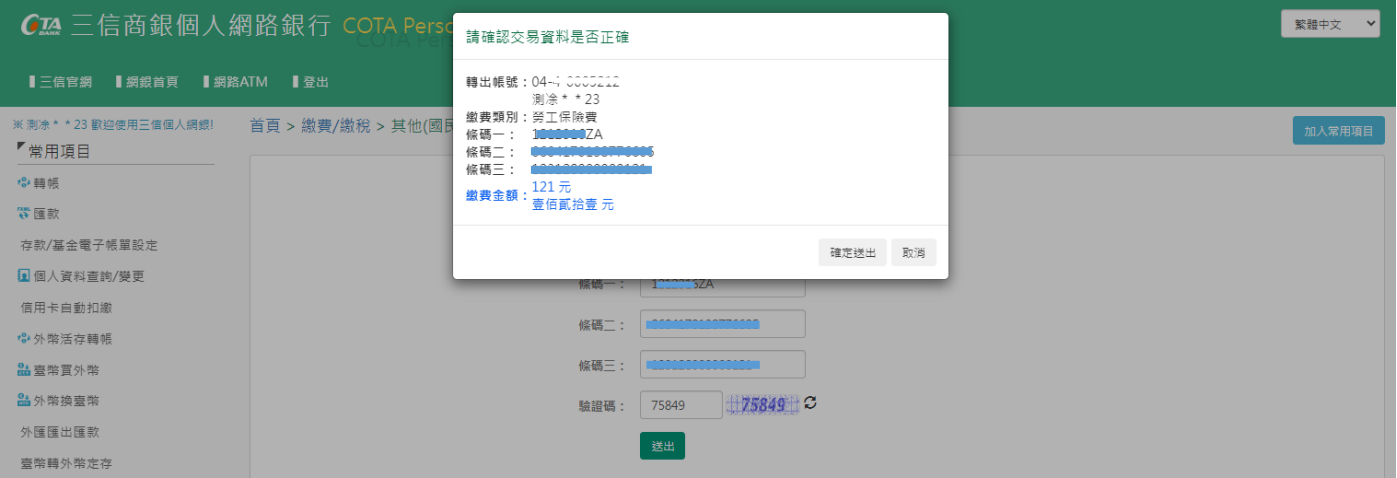

### 7. 繳費結果

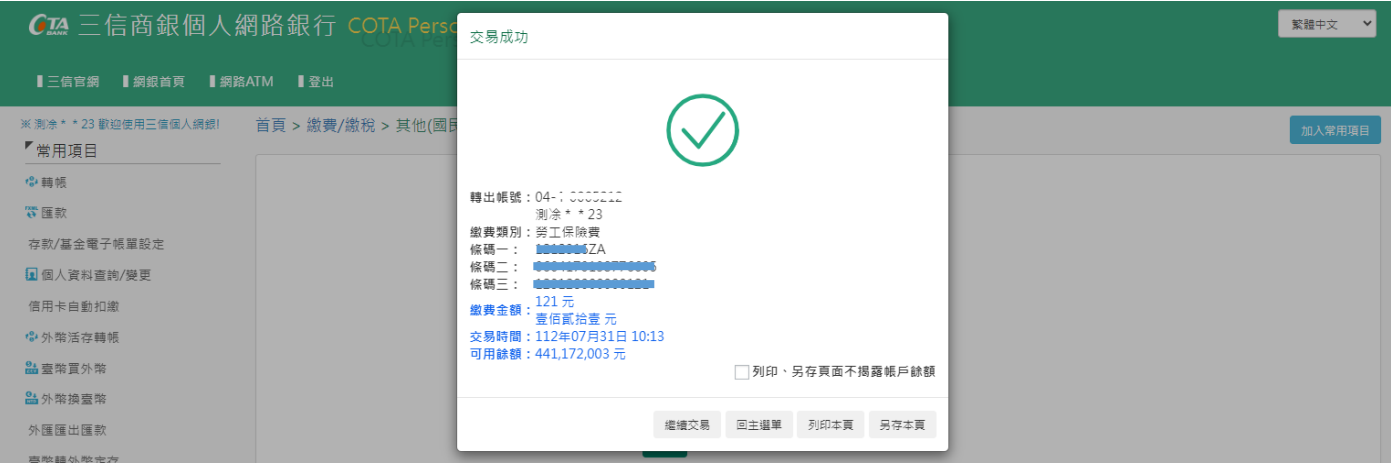